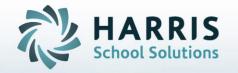

# Introduction to: Data Export Wizard

**April 2021** 

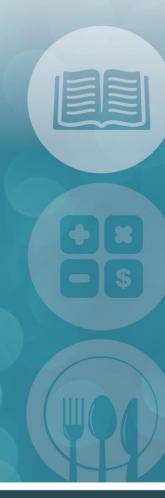

STUDENT INFORMATION | FINANCIAL MANAGEMENT | SCHOOL NUTRITION

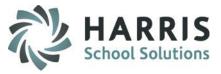

- Overview
- Getting Started
- Data Source
- Student Selection
- Data Export Choices
- Creating Export File
- Stored Configurations
- Field Selection Overview
- Basic Civil Rights Totals Export

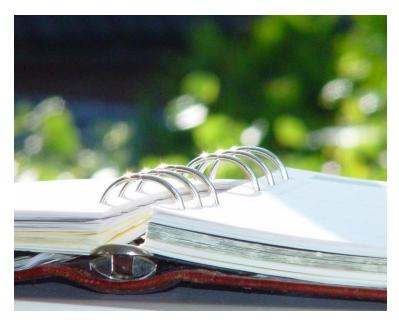

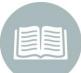

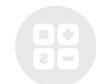

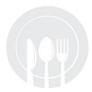

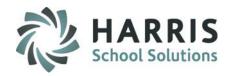

#### Overview

The Data Export Wizard provides the ability for administrators and data managers to export data from the ClassMate database and from the archive database. The data is exported into an excel file that can be used to create charts, graphs, or other data analysis reports.

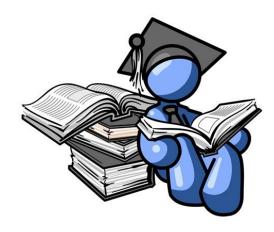

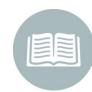

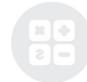

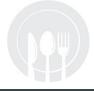

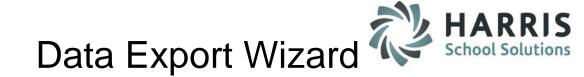

## **Getting Started**

#### **Traditional CTC/BOCES:**

Double Click Modules > Double click System Administrator > Click Data Export Wizard

#### Shared Location Site (CTC/Alt Ed/ Special Ed):

Double Click Modules > Double click System Administrator > Click SL Data Export Wizard

### Traditional CTC/BOCES

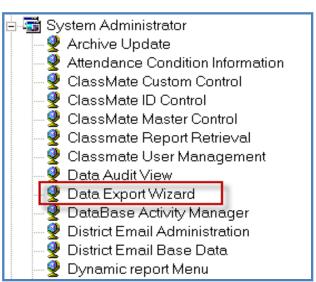

#### **Shared Location Site**

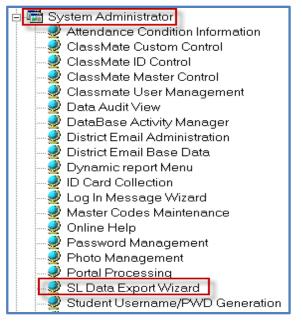

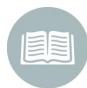

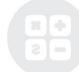

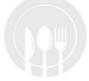

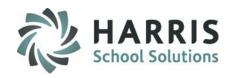

#### **Data Source**

In the Data Export Wizard module users can select to export data from the Current Database (ClassMate) or the Archive (Previous years) Database.

When exporting from Archive you will need to select a Calendar Year (example: 200910). Also if you want to export multiple archive calendar years you must run each calendar year separately (one by one) and then combine the data in Excel.

#### Source: Current ClassMate DB

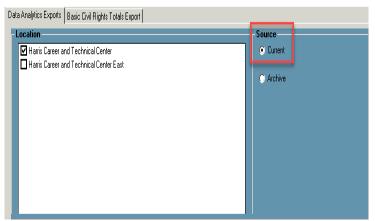

### Source: Archive (Previous Years) DB

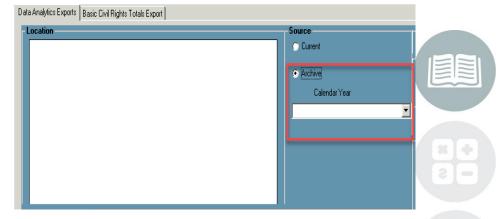

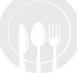

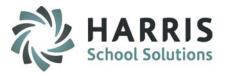

#### **Student Selection**

After selecting which Source you want to pull data from you will then want to select which students to include in the export from the **Student Selection Criteria**. The student options are All Students, Range of Students, or Single Student.

Next select the **Status** of the students you want to export. By selecting Active you will export only currently enrolled students who are currently enrolled as of the date you select in the As of Box. Selecting Inactive will export only withdrawn students. Selecting Both will export active and inactive students.

**Date(s)** Enrolled as Of will default to the current date or you can make a date selection by using the drop down. You can also selected an Enrolled Date Range by choosing a From Date and To Date from the drop downs provided.

Next select the data items to include in the export.

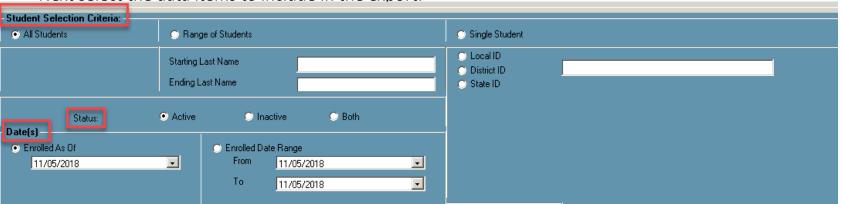

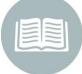

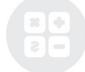

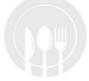

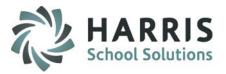

### **Data Export Choices**

There are various items that can be selected to export into Excel for use in data analysis. The screenshot below lists the choices currently available for export utilizing the Data Export Wizard module.

You can use the **Green** Check Mark to Check/Uncheck All Fields to make selections easier **NOTE:** ClassMate does not recommend selecting and exporting ALL fields at once as this could cause system delays due to size of data being compiled and exported

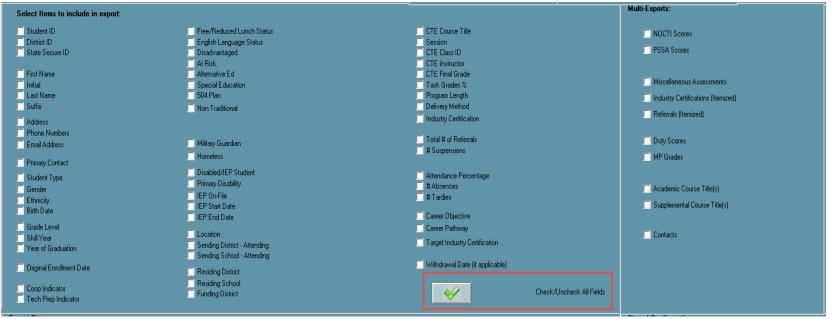

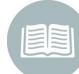

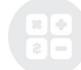

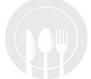

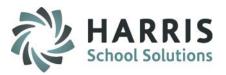

### **Creating Export File**

After making all student and data export choices you will want to:

- 1. Select the grade level(s) to include in your export.
- 2. Then check the box that says Write Column Headers.
- 3. Click the Browse button to bring up the Save As Window.
- 4. When the Save As window appears select where you want to save your file. In the file name box enter a name for your export.

  Click the Save button to export to M:\ClassMate\Export folder
- 5. After clicking the Save button you will be returned to the Data Export Wizard module.
  - Click the Go button on the toolbar to begin the export process.

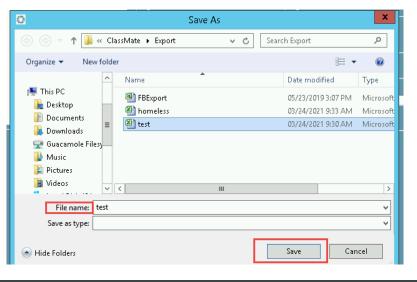

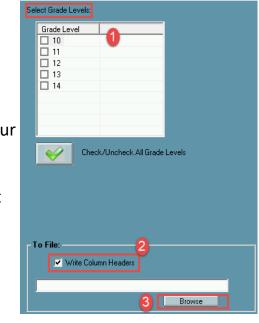

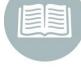

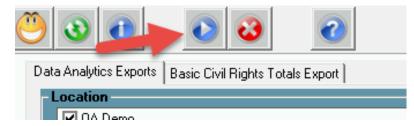

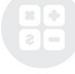

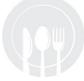

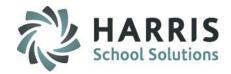

#### **Creating Export File and Downloading**

At the bottom of the Data Export Wizard Module you will see an Export Progress bar that shows the progress of the export. Once the export is complete you will get a Export Complete message. Click Ok.

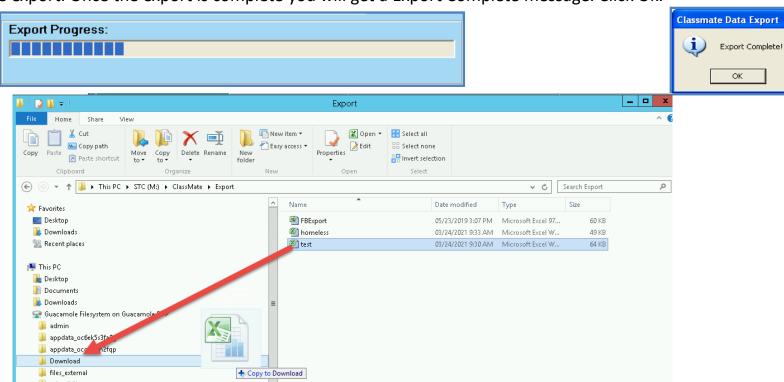

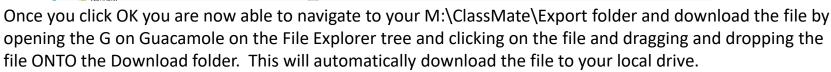

Once downloaded, you can ppen the file and utilize the data to create charts, graphs, or perform other data analytical functions.

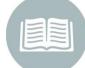

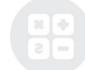

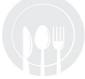

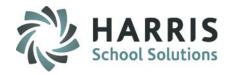

### **Stored Configurations**

At the bottom of the Data Export Wizard Module you will see a Stored Configuration window. If the export you are creating is something you will generate again you have the ability to save the export field choices you selected as a Stored Configuration.

This will allow you to return to the Data Export Wizard module again, select the configuration, and create a new file, you will not have to reselect the fields to export.

An example of a Stored Configuration that you may create is using fields: Student ID, District ID, First Name, Initial, Last Name, Free/Reduced Lunch Status, Sending District, and Sending School to create a file for checking Free/Reduced Lunch Statuses with your sending schools.

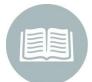

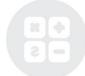

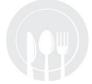

# izard

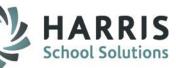

## **Data Export Wizard**

### **Stored Configurations**

To create a Stored Configuration:

- 1. Select your Data fields
- 2. Select your Grade Levels
- 3. Check the Write Column Headers box if you want headers to appear in your Excel file
- 4. Click the Browse button to name your file & select a location
- 5. Under Stored Configurations click the Blue Select button
- 6. Enter a Name for the Stored Configuration
- 7. Click the Blue Save Button
- 8. Click OK when the Configuration Data Saved window appears
- 9. Click the Go button on the toolbar to begin the export process.

You can then use the drop down under **Stored Configurations** at any time to select and regenerate your data extract selections without having to reselect items to include.

If at any time you no longer need a Stored Configuration you can also select from the drop down and click

the Delete button to remove from the drop down entirely.

|                     | '      |
|---------------------|--------|
| red Configurations: |        |
|                     | Ū      |
|                     | Select |
|                     | Select |

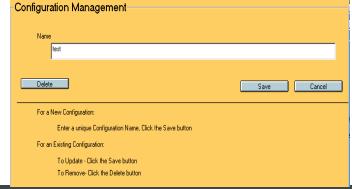

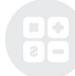

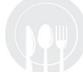

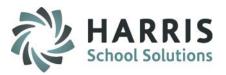

### **Basic Civil Rights Export**

This will allow you to export by Program or Course, depending on your selection students Civil Rights totals ONLY.

The actual Civil Rights Data Consolidation module to be used for reporting is found under the State Reporting category – the tab in Data Export Wizard is only for exporting totals for reference.

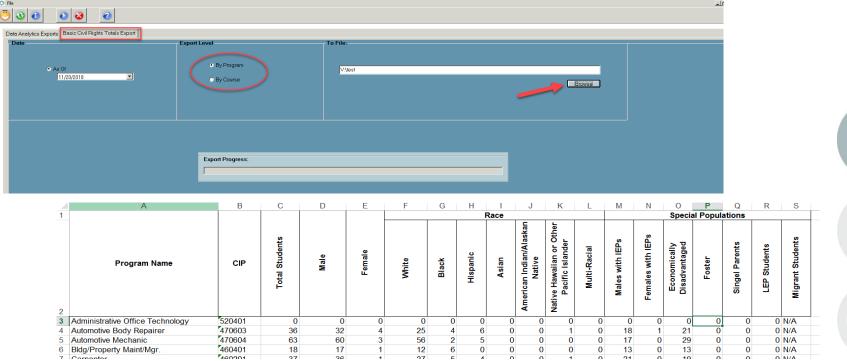

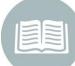

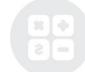

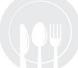

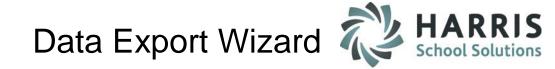

#### **Field Selection Overview**

The table below provides most module names where the selected field data can be viewed. This list is not all inclusive.

| Field Name                | Module Name                    |
|---------------------------|--------------------------------|
| Student ID                | Student Master Information     |
| District ID               | Student Master Information     |
| State Secure ID           | Student Master Information     |
| First Name                | Student Master Information     |
| Initial                   | Student Master Information     |
| Last Name                 | Student Master Information     |
| Suffix                    | Student Master Information     |
| Address                   | Student Master Information     |
| Phone Numbers             | Student Master Information     |
| Email Address             | Student Master Information     |
| Primary Contact           | Student Contact Information    |
| Student Type              | Student Master Information     |
| Gender                    | Student Master Information     |
| Ethnicity                 | Student Master Information     |
| Birth Date                | Student Master Information     |
| Grade Level               | Student Master Information     |
| Skill Year                | Student Master Information     |
| Year of Graduation        | Student Master Information     |
| Original Enrollment Date  | Student Master Information     |
| Coop Indicator            | Student Master Information     |
| Tech Prep Indicator       | Student Master Information     |
| Free/Reduced Lunch Status | Student Special Pop Management |
| English Language Status   | Student Special Pop Management |
| Disadvantaged             | Student Special Pop Management |
| At Risk                   | Student Special Pop Management |
| Alternative Ed            | Student Special Pop Management |
| Special Education         | Student Special Pop Management |
| 504 Plan                  | Student Special Pop Management |
| Non Traditional           | Student Special Pop Management |
| Military Guardian         | Student Master Information     |
| Homeless                  | PIMS/SIRS Student Information  |

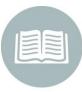

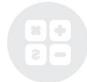

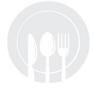

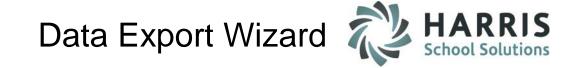

#### **Field Selection Overview**

| Field Name                      | Module Name                                                                                          |
|---------------------------------|----------------------------------------------------------------------------------------------------|
| Disabled/IEP Student            | Student Special Pop Management                                                                       |
| IEP On File                     | Student Special Pop Management                                                                       |
| IEP Start Date                  | Student Special Pop Management                                                                       |
| IEP End Date                    | Student Special Pop Management                                                                       |
| Location                        | Student Master Information                                                                           |
| Sending District - Attending    | Student Master Information                                                                           |
| Sending School – Attending      | Student Master Information                                                                           |
| Residing District               | Student Master Information                                                                           |
| Residing School                 | Student Master Information                                                                           |
| Funding District                | Student Master Information                                                                           |
| CTE Course Title                | Student Scheduling                                                                                   |
| Session                         | Student Scheduling                                                                                   |
| CTE Class ID                    | Student Scheduling                                                                                   |
| CTE Instructor                  | Student Scheduling                                                                                   |
| CTE Final Grade                 | Admin Grades by Student                                                                              |
|                                 | Pulls data based off # of tasks graded (ex: Admin Tasks Grades by Student & # of tasks in curriculum |
| Task Grades %                   | located in Curriculum Management)                                                                    |
| Program Length                  | Instructional Course Offerings                                                                       |
| Delivery Method                 | Instructional Course Offerings                                                                       |
| Industry Certification          | Course Cert. Student Completion                                                                      |
| Total # of Referrals            | Pulls data based off referrals in Discipline Referrals                                               |
| # Suspensions                   | Pulls data based off Suspensions in Discipline Suspension Information                                |
| Attendance Percentage           | Pulls data based off Attendance in Attendance by Student                                             |
| # Absences                      | Pulls data based off Attendance in Attendance by Student                                             |
| # Tardies                       | Pulls data based off Attendance in Attendance by Student                                             |
| Career Objective                | Student Master Information                                                                           |
| Career Pathway                  | Student Master Information                                                                           |
| Target Industry Certification   | Student Master Information                                                                           |
| Withdrawal Date (if applicable) | Student Scheduling                                                                                   |

\*\*NOTE\*\* Do Not Select All Fields for All Students or the export may fail due to volume limitations.

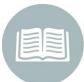

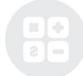

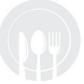

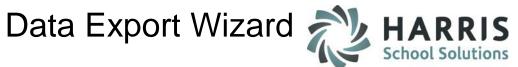

#### **Field Selection Overview**

#### **Multi-Exports**

When selecting any of the Multi-Exports you will have 2 files that export to your M:\ClassMate\Export folder

| Field Name                         | Module Name                                         |
|------------------------------------|-----------------------------------------------------|
| NOCTI Scores                       | NOCTI - Administration View                         |
| PSSA Scores (PA ONLY)              | State/Industry Assessment or PSSA Admin View        |
| Regents Assessments (NY ONLY)      | State/Industry Assessment                           |
| Miscellaneous Assessments          | State/Industry Assessment                           |
| Industry Certifications (Itemized) | Course Cert. Student Completion                     |
| Referrals (Itemized)               | Admin Discipline Referrals & Suspension Information |
| Duty Scores                        | Admin Task Grades by Class                          |
| MP Grades                          | Admin Grades by Student                             |
| Academic Course Title(s)           | Student Scheduling                                  |
| Supplemental Course Title(s)       | Student Scheduling                                  |
| Contacts                           |                                                     |

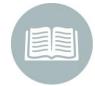

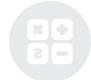

\*\*NOTE\*\* Do Not Select All Fields for All Students or the export may fail due to volume limitations.

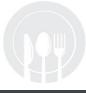

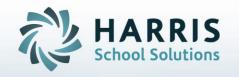

ClassMate
1660 Valley Central Parkway
Suite 500
Bethlehem, PA 18017

Questions? Contact us! ClassMate HelpDesk 855-984-1228 support.classmate.net

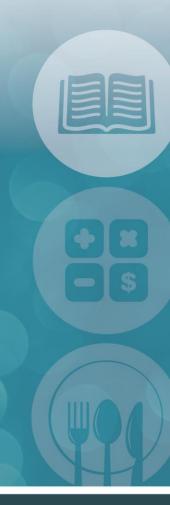

STUDENT INFORMATION | FINANCIAL MANAGEMENT | SCHOOL NUTRITION